# <span id="page-0-0"></span>「入力オプション」操作方法

## 平面施工の積算数量(㎡)の見積書記載方法を「台」・「ヶ所」・「個」等で表現することができます。

## 1) まずは、通常の規格数量入力(mm-㎡)①を行います。

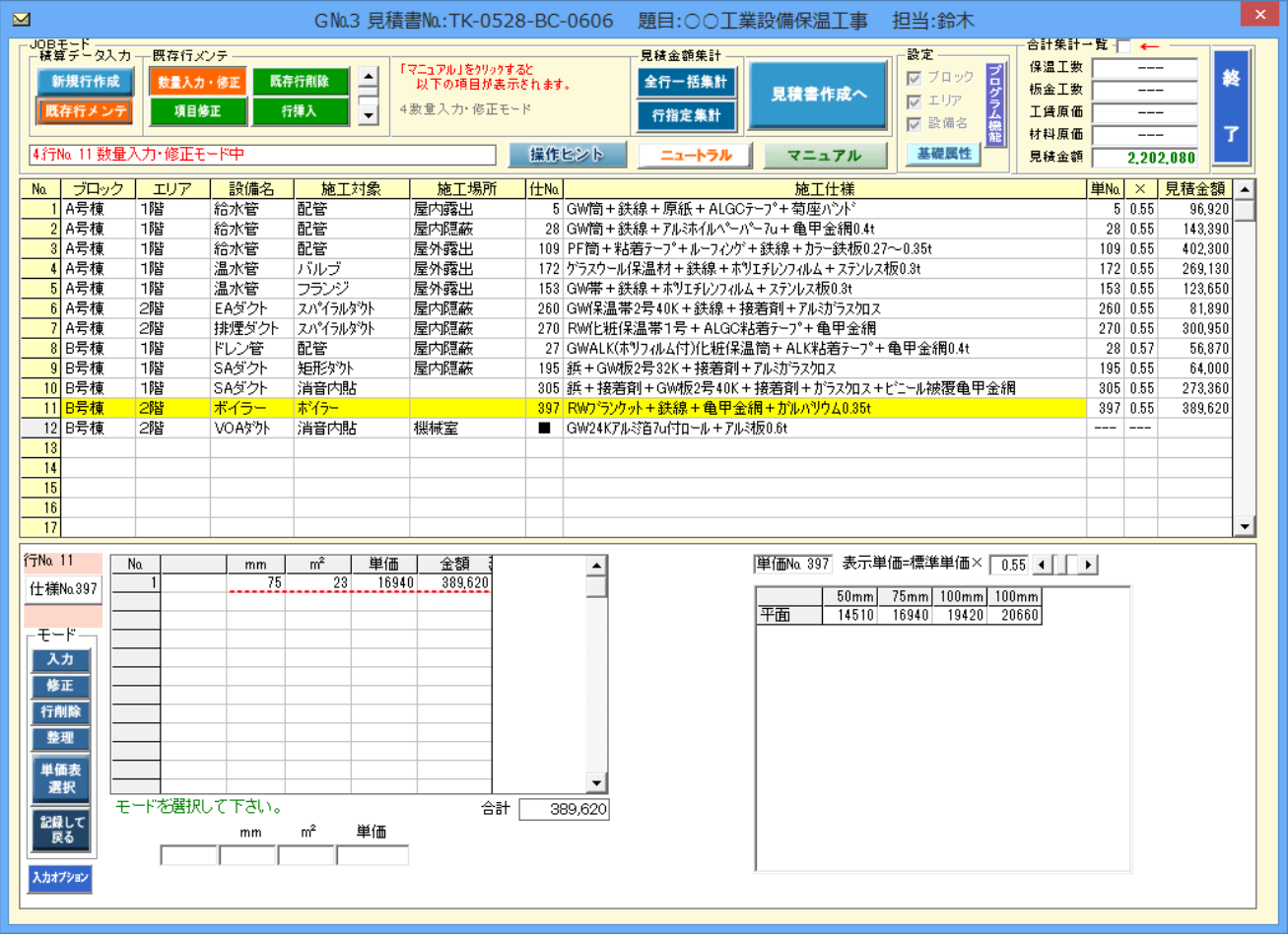

## 2)「修正」①、「入力オプション」②をクリックすると「表示数量・規格指示画面」③が表示されます。

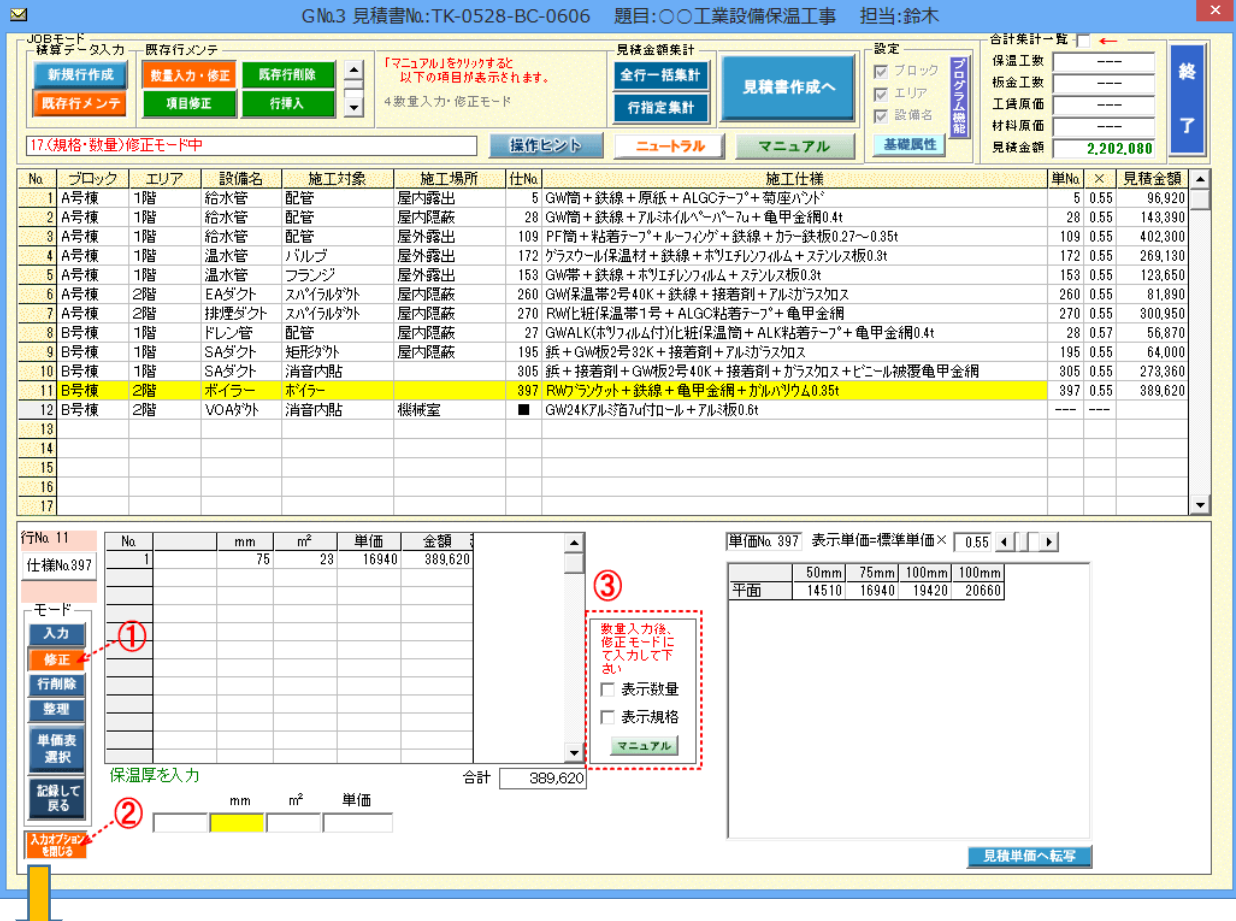

3)「表示数量」にチェックマークを入れると表示数量入力枠<mark>①</mark>が表示されます。同様に「表示規格」にチェックマークを入れると表示規格入 力枠2が表示されます。

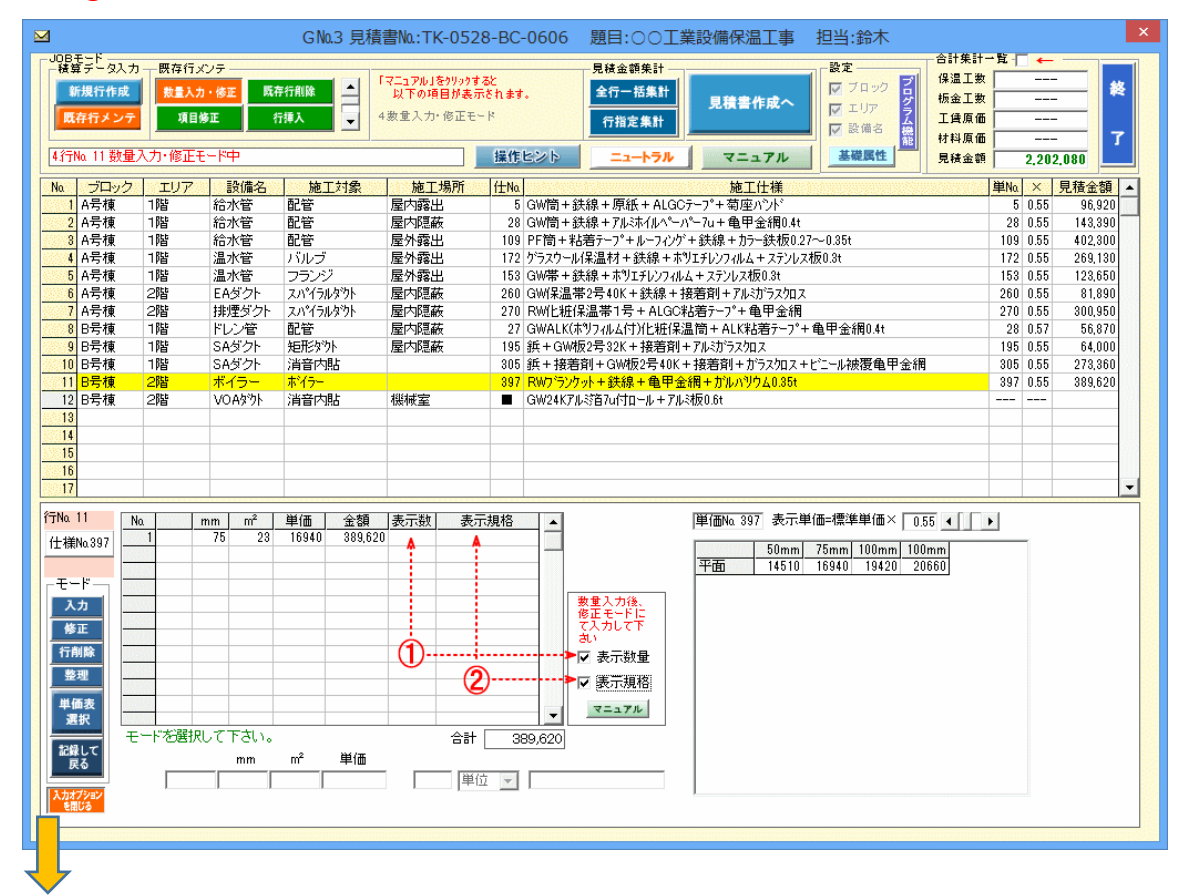

4)「表示数量」の入力箇所をクリックすると①「数量・単位選択」の入力が可能となります。同様に「表示規格」の入力箇所をクリックすると ②「表示規格」の入力が可能となります。

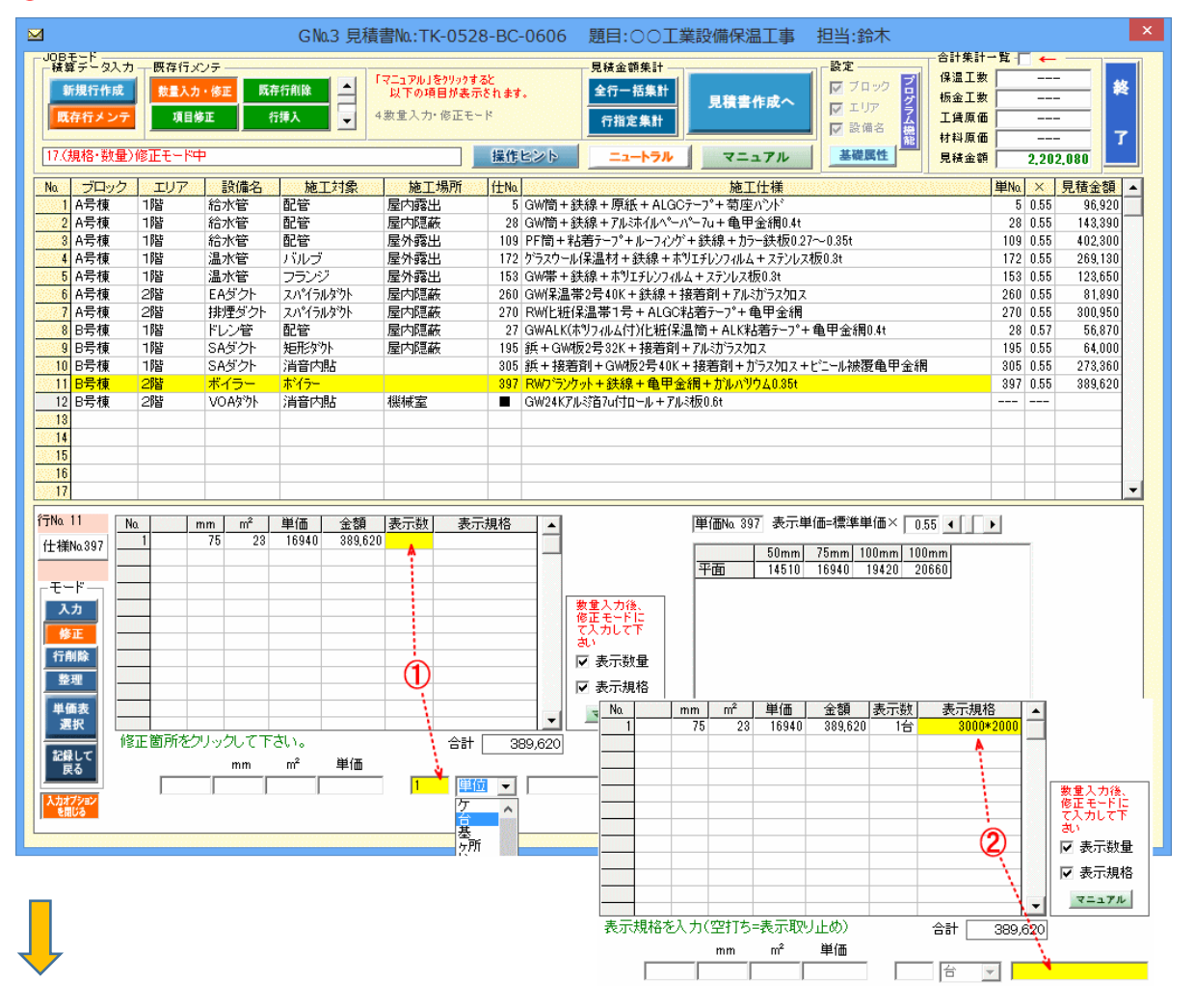

### 下例として「表示数量」と「表示規格」の入力値は見積書の内訳書に反映されます。①

# ※工数・材料の積算は「㎡」数量にて集計されます。

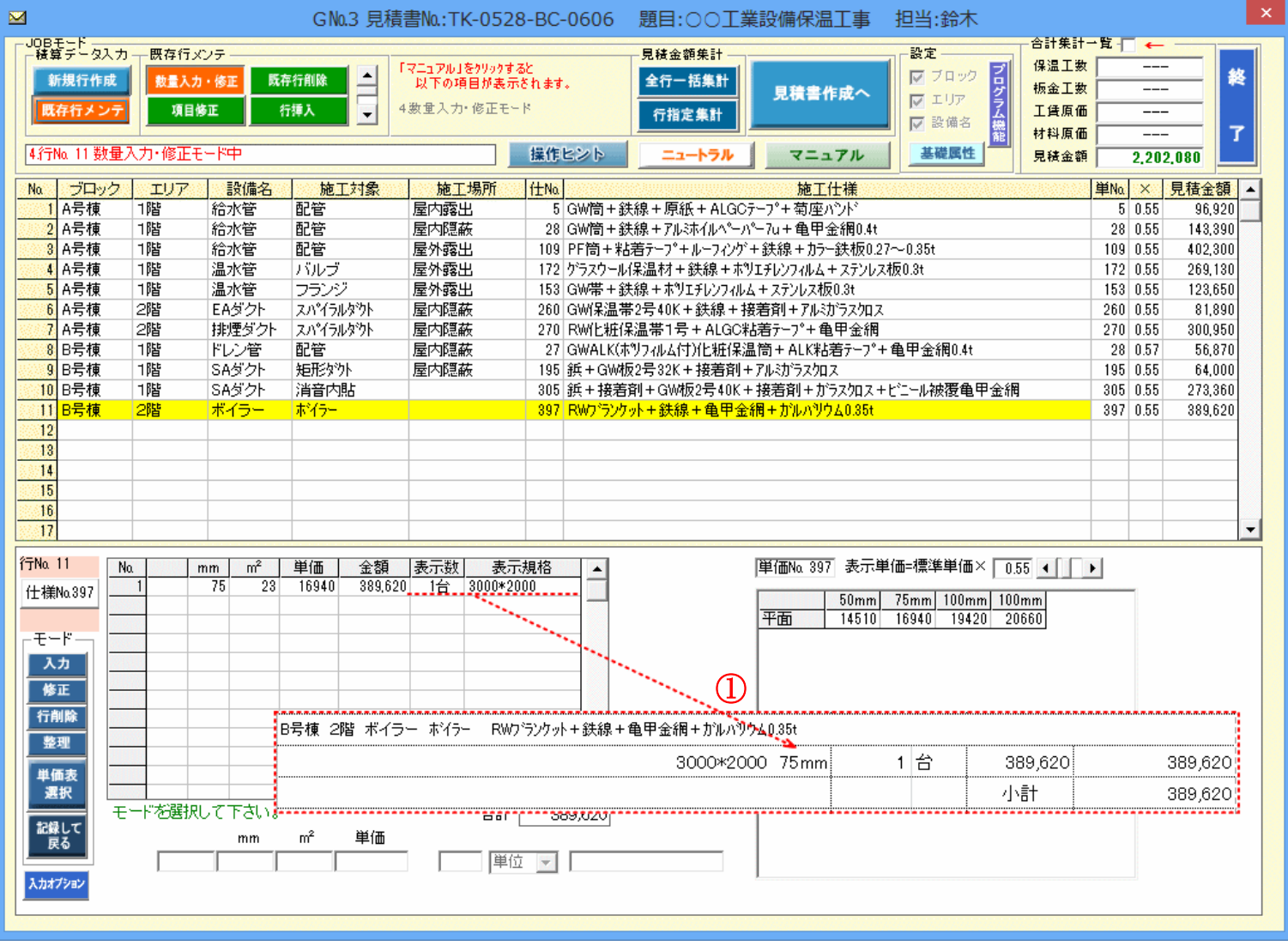